# **РЪКОВОДСТВО ЗА УПОТРЕБА**

### **ЗА**

## **Wacom Cintiq 22**

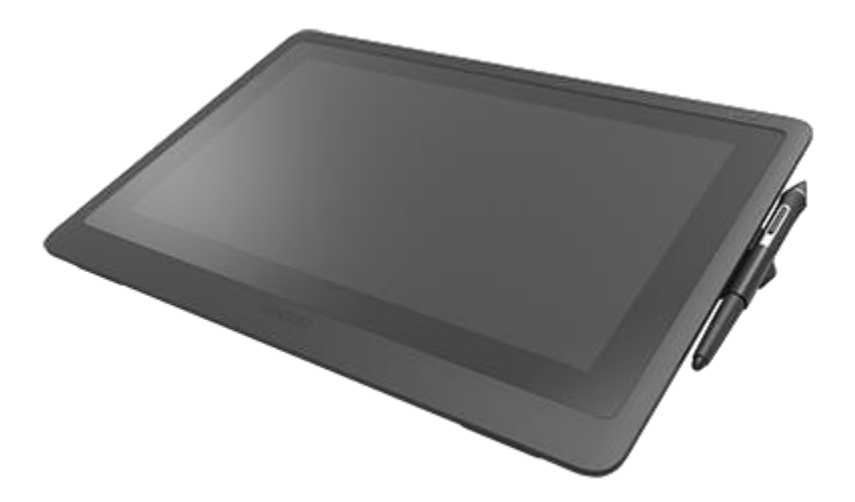

### За Wacom Cintiq 22

Вашият дисплей-таблет Wacom Cintiq 22 ви помага да изразите себе си, като ви позволява да творите директно на екрана.

• Използвайте писалката, включена в Cintiq 22 или друга писалка или инструмент, съвместим да работи със Cintiq 22.

Прегледайте илюстрациите и информацията за дисплей-таблета и научете как да настроите вашия Cintiq 22.

### Какво е включено във Wacom Cintiq 22

След като разопаковате Cintiq 22, се уверете, че той съдържа изброените по-долу неща:

• Дисплей-таблета Cintiq 22

- Писалка Wacom Pro Pen 2
- Поставка за писалката, в която има резервни връхчета
- Кратко ръководство за употреба
- USB кабел
- HDMI кабел
- Захранващ адаптер
- Кабел за захранващ адаптер

#### Намиране на повече информация

• Достъп до често задавани въпроси и друга информация за продукта на страницата на Cintiq 22 Getting Started и на уебсайта на Wacom.

• Прегледайте Важна информация за продукта, която описва мерките за безопасност, спецификациите, гаранциите и лицензионното споразумение за вашето устройство във Wacom Desktop Center

### Характеристики на вашия Wacom Cintiq 22

- **Държач за писалката:** Държачът за писалка може да бъде поставен от двете страни на дисплей-таблет. Използвайте го, за да съхранявате писалката, когато не се използва. Резервните връхчета (писци) на писалката се намират в държача на писалката.
- **Бутон на писалката за достъп до Express Menu:** Използвайте горния бутон на писалката на вашия Cintiq 2, за достъп до [Express Menu.](http://101.wacom.com/UserHelp/en/ExpressKeys_OSC.htm)
- **Индикатор за състоянието на захранването:** Този индикатор показва в какво състояние е дисплей-таблета.
	- o Светодиодът е светло бял, когато дисплей-таблета е включен.
	- o Светодиодът мига бяло, когато дисплей-таблета е в режим на готовност / или в режим sleep.
	- $\circ$  Светодиодът е изключен, когато дисплей-таблета е изключен.
- **Бутон за включване:** Натиснете бутона за захранване, за да включите и изключите устройството.

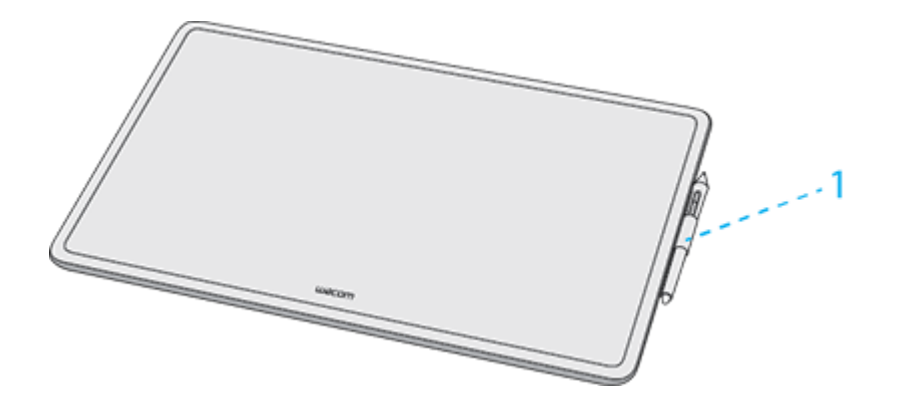

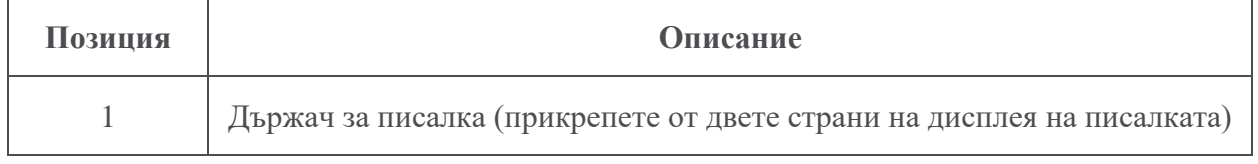

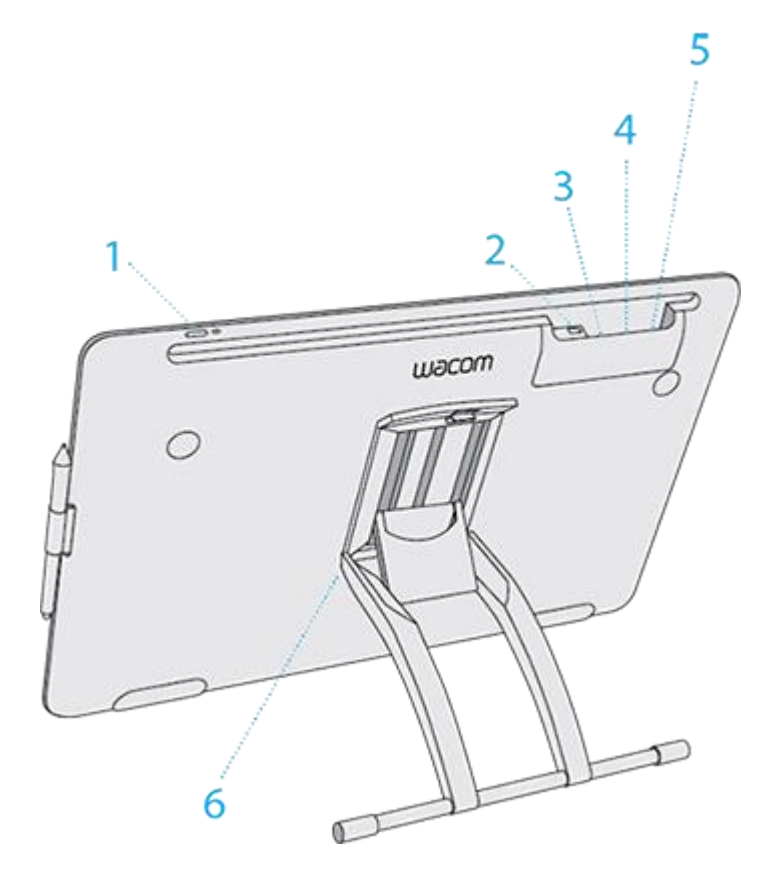

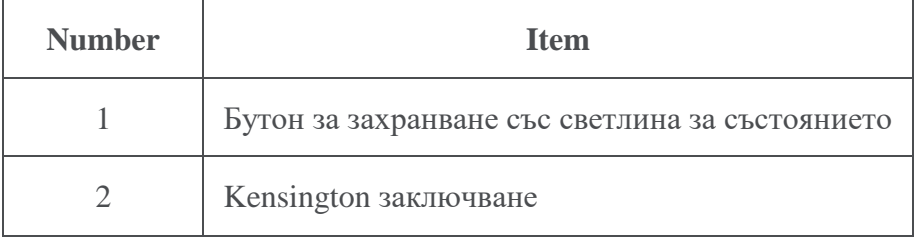

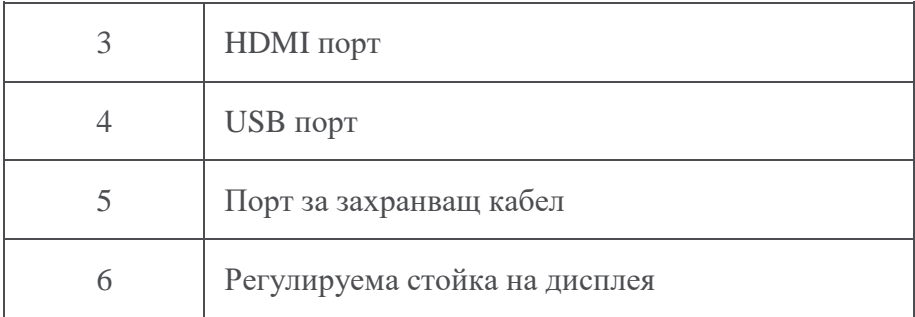

# **Достъп до Express Menu**

By default, pressing the upper pen button of the Wacom Pro Pen 2 included with your Cintiq 16 will open the **Express Menu**. The Express Menu improves your work flow by giving you quick and easy access to your favorite features and functions По подразбиране, натискането на горния бутон на писалката - Wacom Pro Pen 2, включена във вашия Cintiq 22, ще отвори **Express Menu**. Това меню подобрява вашия работен процес, като ви предоставя бърз и лесен достъп до любимите ви функции.

За достъп до Express Menu:

1. Press the upper pen button on your Wacom Pro Pen 2. The **Express Menu** will appear under your cursor, and then use your pen to select an option from the menu Натиснете горния бутон на вашата писалка Wacom Pro Pen 2. Експресното меню ще се появи под курсора, след което използвайте писалката, за да изберете опция от него.

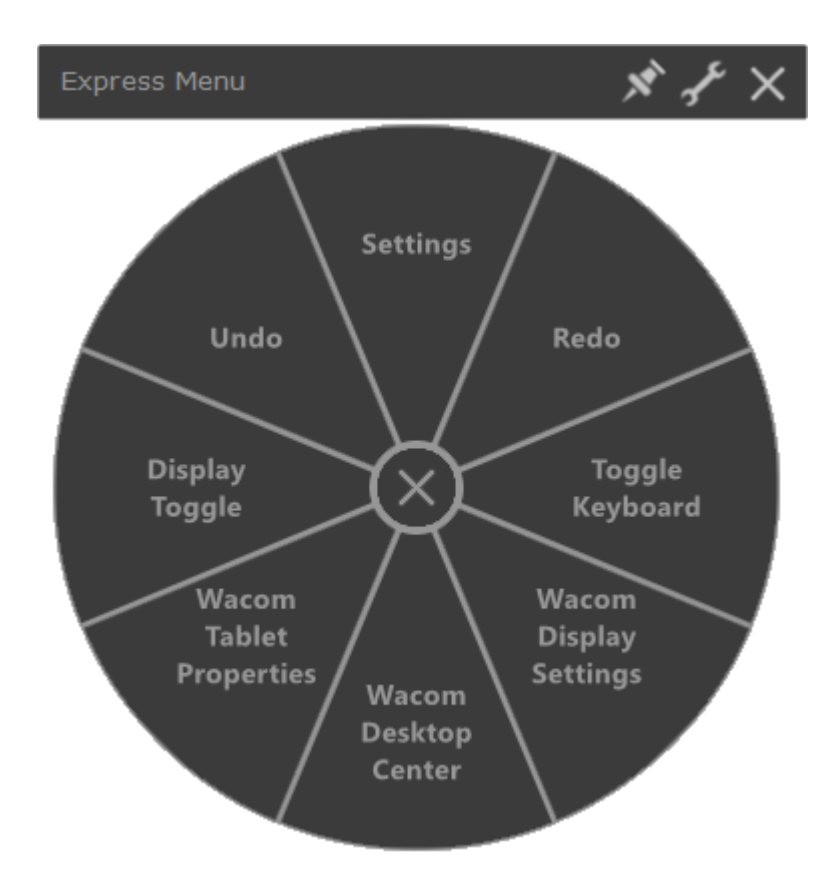

**Забележка:** Тази функция е по подразбиране само за Wacom Pro Pen 2. Други писалки Wacom може да имат различни настройки по подразбиране.

2. The default options in the Express Menu can be changed in [Wacom Tablet](http://101.wacom.com/UserHelp/en/CustomizingOSC.htm)  [Properties.](http://101.wacom.com/UserHelp/en/CustomizingOSC.htm) Customize the Express Menu settings in the **Express Menu** panel of the On-Screen Controls tab in Wacom Tablet Properties. Use the dropdowns to customize the individual menu options Опциите по подразбиране в Express Menu могат да бъдат променени в Wacom Tablet Properties. Персонализирайте настройките на менюто в панела **Express Menu** на раздела On-Screen Controls tab в Wacom Tablet Properties. Използвайте падащите менюта, за да персонализирате отделните опции на менюто.

### Настройте устройството си

1. Първо следвайте указанията в този раздел за помощ на потребителя. Включеното кратко ръководство за употреба, съдържа изображения, които могат да помогнат.

o Прикрепете всички стойки, които са включени в устройството.

o Настройте вашата работна зона.

2. След като настроите устройството си, следвайте указанията в секцията Първи стъпки (Get started) на това ръководство потребителя, за да можете да започнете да използвате устройството.

o Свържете устройството към компютъра.

o Инсталирайте драйвера.

### Настройте вашата работна зона

• Поставете таблета, писалката и клавиатурата за лесен достъп.

• Настройте монитора си така, че да можете да го гледате удобно без напрежение на очите, като го поставите на една ръка разстояние от вас. • Позиционирайте таблета, така че курсорът на екрана да следва същата посока, както движенията на ръцете на таблета.

• Ако използвате таблета като инструмент за творчество, помислете как да поставите таблета под клавиатурата и да го центрирате подмонитора.

## Инсталиране на драйвера

**Важно**: Трябва да инсталирате драйвера, за да може вашето устройство да работи правилно, освен ако устройството ви не се доставя с предварително инсталиран драйвер. Погледнете в краткото Ръководството за употреба, за да разберете дали вашето устройство има предварително инсталиран драйвер или не.

- 1. Отидете на <https://www.wacom.com/en-gb/support/product-support/drivers>.
- 2. Изберете вашето устройство и кликнете **Download** на последната версия на драйвера за операционната система на вашия компютър.
- 3. Следвайте инструкциите, за да завършите инсталирането на драйвера.

### Актуализирайте драйвера

Актуализираните драйвери се предлагат периодично във [Wacom Desktop](http://101.wacom.com/UserHelp/en/WDC.htm) [Center и](http://101.wacom.com/UserHelp/en/WDC.htm) на страницата за драйвери на Wacom. Актуализирайте ги редовно, за да може вашето устройство да има най-новите функции и функции.

• От Wacom Desktop Center изберете **Updates**, след което щракнете върху актуализацията, за да я инсталирате.

• Ако Wacom Desktop Center не е достъпен за вашето устройство, отидете на страницата с драйвери на Wacom, за да намерите най-новите актуализации.

**Забележка**: Устройството ви няма да работи, ако деинсталирате драйвера. Ако деинсталирате драйвера, преинсталирайте с най-новия драйвер от страницата с драйвери, за да може устройството да работи отново. Ако драйверът се преинсталира, вашето устройство ще се върне към настройките по подразбиране.

Настройка на стойката и използване

Отворете стойката на дисплея, която е прикрепена към вашето устройство, и я регулирайте така, че да е под правилния ъгъл за вас.

1. За да отворите или регулирате стойката на дисплея, дръпнете нагоре лоста в горната част на стойката, докато я преместите в желаната позиция.

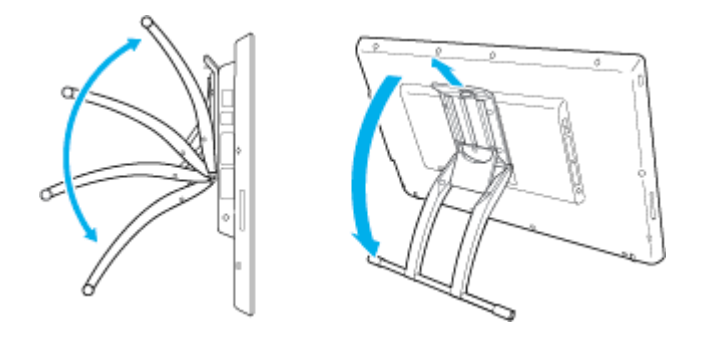

2. Освободете лоста, за да фиксирате стойката на мястото си.

**Забележка**: Стойката ви позволява да работите в хоризонтална (landscape) ориентация. Можете да използвате устройството и във вертикална (portrait) ориентация, но не и със стойката.

#### Първи стъпки с вашия дисплей-таблет

Включеното кратко ръководството за употреба, съдържа изображения, които могат да ви помогнат да настроите устройството.

1. Свържете устройството с компютъра.

2. Инсталирайте драйвера на вашия компютър.

#### Достъп до помощ от потребителя

• Можете да получите достъп до темите за помощ на потребители директно от Wacom Tablet Properties. Когато кликнете върху бутона ? иконата ви е насочена към помощна тема за функцията, която използвате в момента.

• Можете също да отворите менюто **Help** от [Wacom Desktop Center](http://101.wacom.com/UserHelp/en/WDC.htm) .

• Можете също така да получите от страницата **Product Manuals** на уеб сайта Wacom [Support.](http://link.wacom.com/r/support)

Забележки:

• Помощта за потребителя е обща за компютрите с Windows и Mac. Екранните снимки са от компютър с Windows, освен ако не е отбелязано друго.

• Не е включена информация за вашия конкретен компютърен хардуер, операционна система и приложен софтуер.

## Свързване с компютъра

Вашият дисплей-таблет се предлага с прикрепена към него стойка, както и различни аксесоари – списъка можете да видите във [About your Cintiq 22.](http://101.wacom.com/UserHelp/en/About_Cintiq22_2018.htm) За инструкции относно настройката на стойката вижте [The Cintiq 22 stand.](http://101.wacom.com/UserHelp/en/Stand1_DTK-2451.htm)

Когато извадите вашия Cintiq от кутията и сте готови да започнете да го използвате, изпълнете следните стъпки, за да го свържете с вашия компютър.

### **Свържете видео кабела**

- 1. Уверете се, че вашият компютър отговаря на следните изисквания:
	- o HDMI порт (или съвместим адаптер)
	- o Наличен USB порт
- 2. Изключете компютъра.
- 3. Свържете таблета към компютъра с HDMI кабел. Използвайте подходящия адаптер, ако е необходимо.

### $\triangle$  внимание

- Не свързвайте и не изключвайте видео или захранващи кабели, докато Cintiq-А или компютъра са включени. Това може да повреди дисплея или видеокартата на компютъра.
- Използвайте само захранващ адаптер, определен за използване с вашия Cintiq. Използването на неправилен захранващ адаптер може да повреди Cintiq-а.

# Свързване на Cintiq 22 с вашия

### компютър

- 1. Отстранете капака, за да откриете портовете за кабели.
	- o Избутайте капака нагоре, като следвате стрелките за посока на капака.
	- o Издърпайте капака назад, за да откриете портовете за кабели.
- 2. Свържете **HDMI кабела** във вашия таблет и компютъра.
- 3. Свъпжете **USB кабела** във вашия таблет и компютъра computer.
- 4. Свържете захранващия адаптер към Cintiq. Вижте схемата за връзка по-долу.
- 5. Свържете кабела на захранващия адаптер и включете в електрическия контакт. Вижте схемата на свързване.
- 6. Натиснете бутона за захранване, за да включите Cintiq, след което включете компютъра.
- 7. Препоръчваме ви да посетите [Wacom Desktop Center](http://101.wacom.com/UserHelp/en/WDC.htm) за да проверите за актуализации на драйвера и фърмуера.

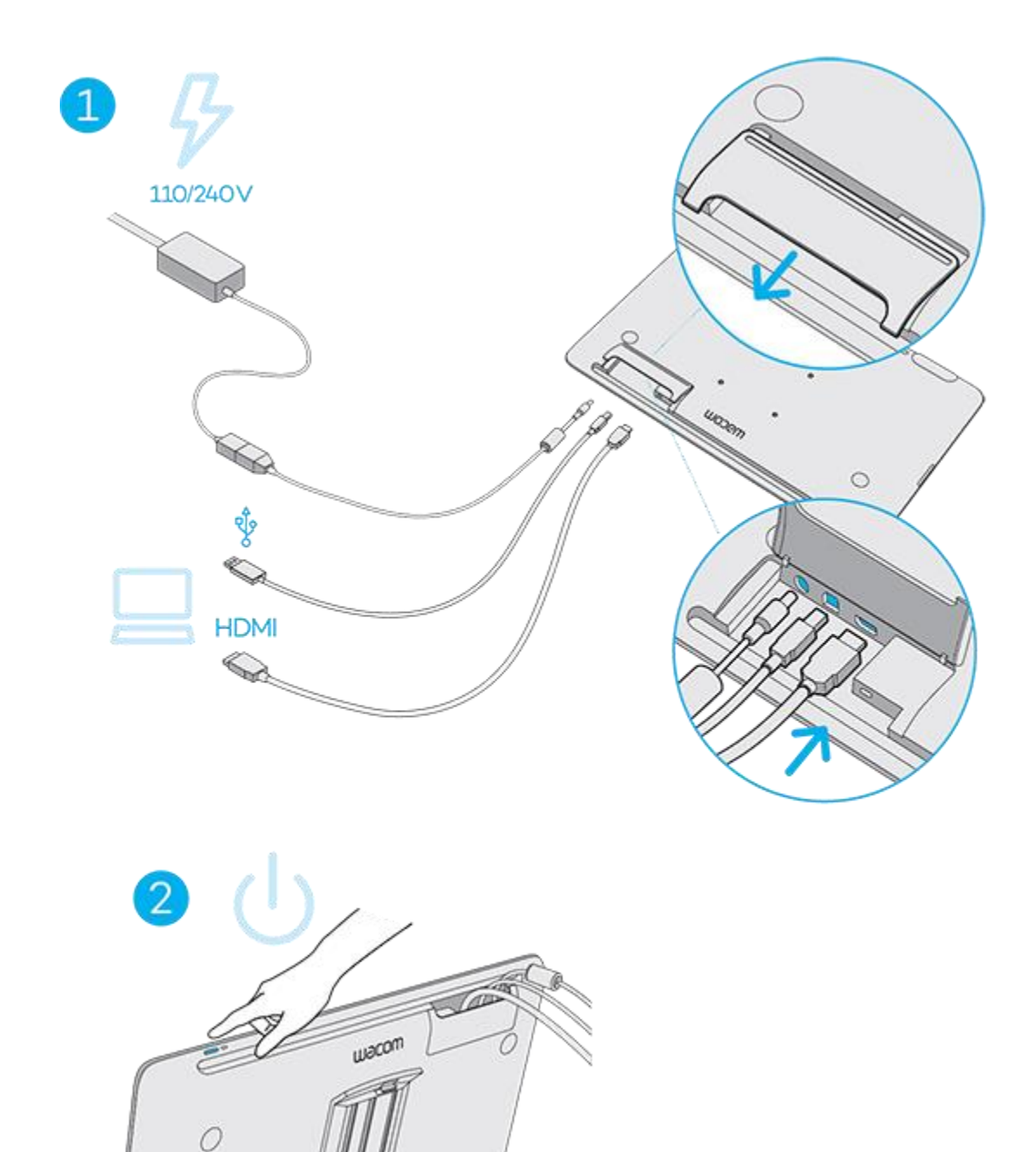

#### **Забележка:**

• Функция **Display Toggle** е достъпна за използване със системи от повече дисплеи / монитори. Това ви позволява да превключвате курсора на екрана между Cintiq и другите ви дисплеи.

## Работа с писалката

Всички графични таблети и дисплей-таблети включват безжична писалка без батерия, с която да можете рисувате, скицирате, пишете, както с найобикновена химикалка или молив.

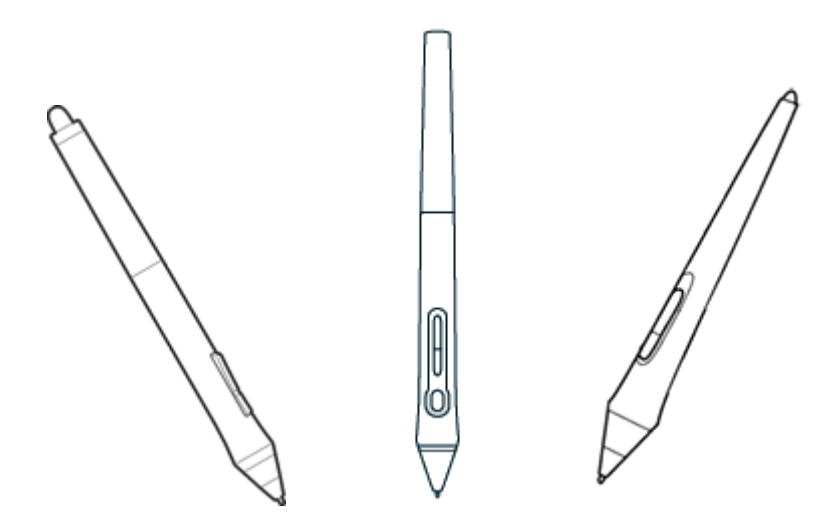

Pen styles vary depending on the pen tablet or pen display that you purchased.

### Персонализирайте писалката си с цветен пръстен

Ако Вашата писалка включва цветни пръстени, можете да ги използвате за идентифициране и персонализиране на писалката.

1. Развийте конусния връха на писалката.

2. Премахнете цветния пръстен, който вече е на писалката, и поставете предпочитания от вас цветен пръстен.

3. Поставете и завийте конусния връх на писалката.

### Използване на писалката

Използвайте писалката си за да взаимодействате с устройството. Това включва рисуване, писане или преместване на елементи и активиране на настройки, които можете да присвоите на бутоните на писалката.

#### **Съвети:**

- Дръжте писалката, както обикновено държите писалка или молив. Настройте ръкохватката така, че да можете лесно да натискате двата бутона на писалката с показалеца, но без да ги натискате без нужда.
- За да улесните достъпа до инструменти в приложения като Adobe Photoshop, можете да зададете на бутоните команди, като Alt и Ctrl, така че да не се налага да използвате клавишите на клавиатурата.
- Важно**:** Можете да персонализирате потребителските опции, които променят начина, по който писалката работи с устройството ви. Опитайте и двата режима на бутона Pen, за да видите кой е найподходящ за вас.

### Псиец (връхче на писалката) и гумичка

• **Рисуване или писане**: Рисувайте, пишете или подписвайте с писалката директно върху екрана на устройството.

**Забележка:** Писалките са чувствителни на натиск, така че колкото по-силно натискате, толкова по-дебели лините или с по-плътен цвят.

- **Преместване на курсора**: Движете писалката, като я държите леко над устройството, без да докосвате повърхността на екрана
- **Двоен клик (Double-click)**: Чукнете бързо два пъти с върха на писалката върху екрана.
- **Изтриване**: Обърнете писалката от обратната страна гумичката и натиснете върху областта, която искате да изтриете, точно както бихте използвали гумичката на молив

**Забележка:** Някои писалки нямат гумичка.

- **Избиране на елемент от приложение**: Докоснете елемента веднъж с върха на писалката.
- **Преместване на елемент**: Изберете елемента с върха на писалката, след това плъзнете по екрана, за да го преместите

#### Бутони на писалката

Използвайте бутоните на писалката, като им зададете функции на бутони за бърз достъп. Можете да видите и да промените предварително зададените функции от менюто **Pen** във [Wacom Tablet Properties.](http://101.wacom.com/UserHelp/en/ControlPanel.htm)

**Забележка:** Някои писалки нямат бутони.

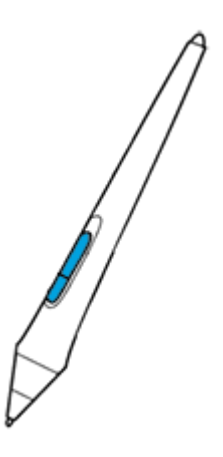

## Съхранение на писалката

Съхранявайте писалката си правилно, поддържайте я в добро състояние и сменяйте писеца, когато се изтърка.

**Важно:** Съхранявайте писалката така, че да няма натиск върху върха на писалката или гумата.

- Ако устройството ви има стойка за писалка, съхранявайте писалката с върха надолу в стойката.
- Ако устройството ви включва калъф за писалка, съхранявайте писалката в калъфа за писалка.
- Ако вашето устройство има ръкав, държач или кръгла поставка, писалката може да се съхранява там.

**Съвет**: Не оставяйте писалката върху устройството, когато не използвате писалката. Това може да предизвика проблеми, когато използвате мишката и може да попречи на компютъра да заспи.

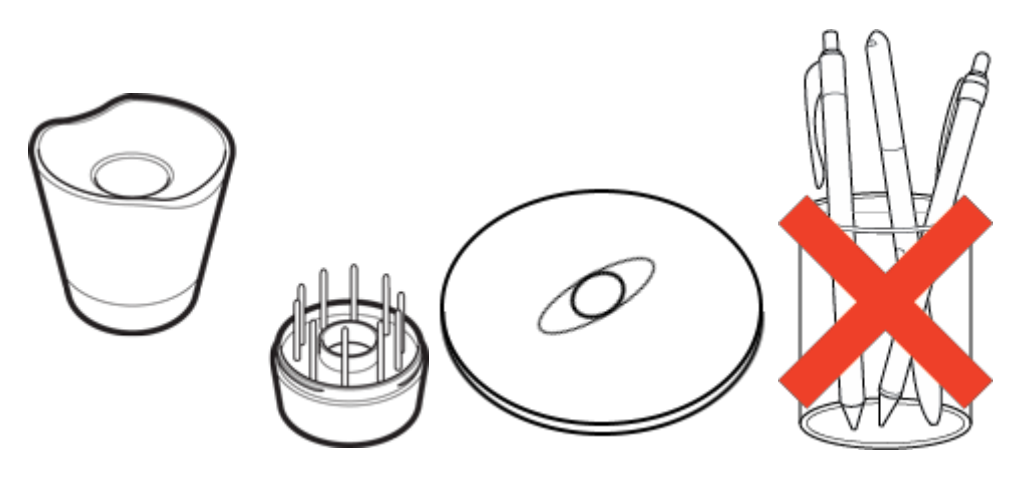

## Персонализиране на функциите на писалката

Персонализирайте писалката, като зададете функциите на бутоните, настроите чувствителността на натиск и да изберете как да изпълнявате десен **Click**

**Забележка:** Някои писалки нямат бутони и гумичка.

### Задайте настройки на бутоните и върха на писалката.

1. [Отворете Wacom Tablet](http://101.wacom.com/UserHelp/en/OpeningWTP.htm) Properties.

**Забележка:** Функциите, включени във Wacom Tablet Properties са различни в зависимост от вашето устройство.

- 2. Ако има ред с инструменти, изберете писалката.
- 3. Изберете раздела Pen.
- 4. За всеки един от бутоните на писалката изберете желаната настройка от падащото меню до писалката.
- 5. За настройка на върха на писалката кликнете два пъти върху изображението, за да се покаже падащото меню. След това изберете настройка, която трябва да изпълните писалката, когато докоснете повърхността на таблета с нея

**Важно:** Върха на писалката трябва да е настроен на **Click**, за да можете да рисувате в повечето графични приложения

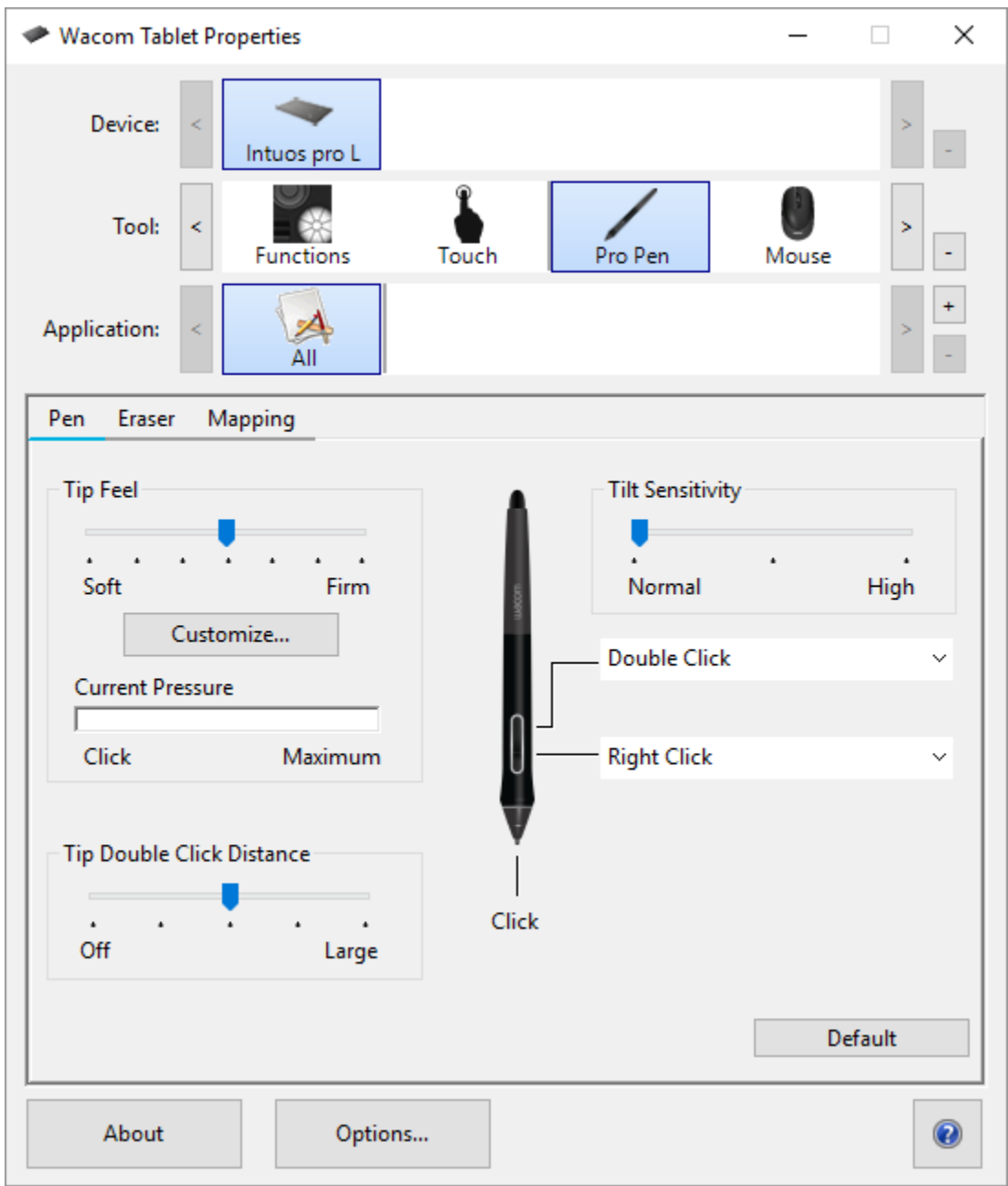

The above screenshot is for descriptive purposes; it may not match your screen.

### Персонализирайте другите функции на писалката

- **Tip Double Click Distance**: За да промените разстоянието между писалката и повърхността на таблета по време на двойно кликване, преместете плъзгача.
- **Current Pressure**: За да видите колко трудно трябва да натискате с писалката, проверете текущата чувствителност, като натиснете

надолу с върха на писалката или гумата в празно пространство на прозореца на Wacom Tablet Properties.

- o Ако искате да промените силата на натиска, което трябва да използвате, използвайте върха на писалката или гумата, преместете плъзгачите **Tip Feel** и **Eraser Feel**.
- **[Опции](http://101.wacom.com/UserHelp/en/AdvancedOptions.htm)**: За да изберете начина, по който щраквате с десния бутон, натиснете върху Options и изберете различен **Pen Button Mode.**
- **Чувствителност на наклона**: За да промените чувствителността на натиск, плъзнете плъзгача. Отворете приложение, което поддържа чувствителност на наклон, за да тествате, докато регулирате, така че да можете да видите как промените ви оказват.
- **Pen Feel Details**: За да промените чувствителността на върха, щракнете върху **Customize** и настройте разширените опциите за върха на писалката и гумичката.

#### **Съвети:**

- Настройте върха на писалката на **Click** и единият от бутоните на **Double-Click**.
- Ако искате по-малък диапазон от сила на натиск в приложение, чувствително на натиск, изберете **Tip Feel.**
- Ако писалката реагира на прекомерно лек натиск, опитайте потвърда настройка на **Tip Feel**.
- Ако забележите забавяне в на следата на четката, или линията, опитайте по-малък **Tip Double Click Distance**.
- Можете да върнете писалката към първоначалните настройки, като отидете в раздела Pen на [Wacom Tablet Properties](http://101.wacom.com/UserHelp/en/ControlPanel.htm) и кликнете върху **Default**

# Гума

Изберете раздела Eraser за регулиране на чувствителността на гумата.

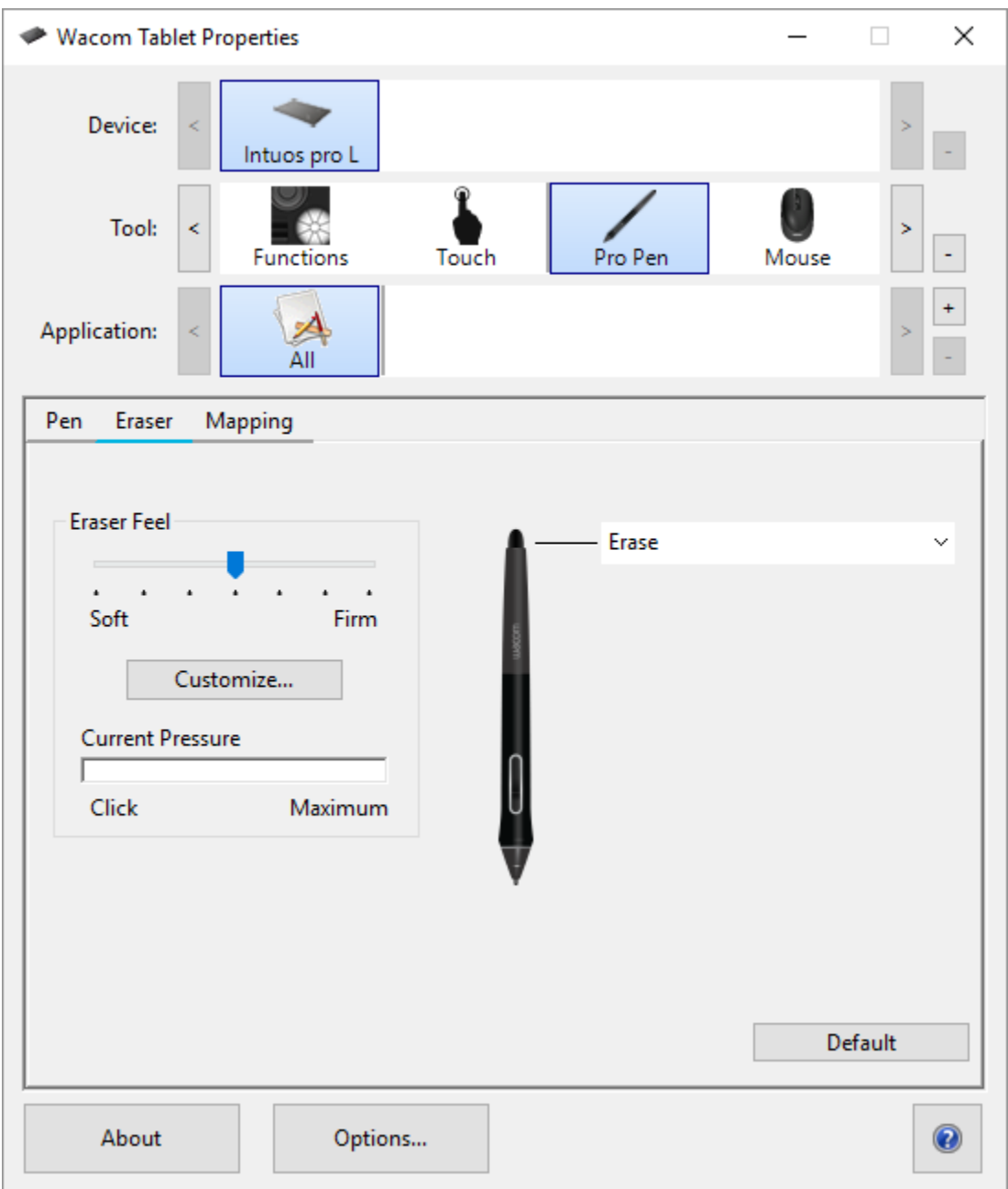

The above screenshot is for descriptive purposes; it may not match your screen.

- Използвайте плъзгача Eraser Feel, за да настроите силата на натиск, необходимо за изтриване.
- От падащото меню Erase изберете функцията, която да изпълнява, задиня връх на писалката (гумата),когато го използвате.
- Кликнете върху Customize (Персонализиране), за да регулирате допълнително чувствителността на гумата.
- За да усетите колко трудно трябва да натискате със задния край писалката, проверете текущата чувствителност, като натиснете с гумата в лентата за **Current Pressure**.

## Подменяне на връхчето / писцеа на писалката

**Съвето**: Подменете връхчето на писалката, когато е приблизително 1 mm (1/25 инча) или има остър ръб.

1. Вземете стария писец и го издърпайте от писалката.

Можете да използвате инструмента Nib removal tool за изваждане на връхчето, или стойката за писалката, по средата на която има малка дупка в, която се поставя връхчето и като наклоните леко, се изважда от писалката.

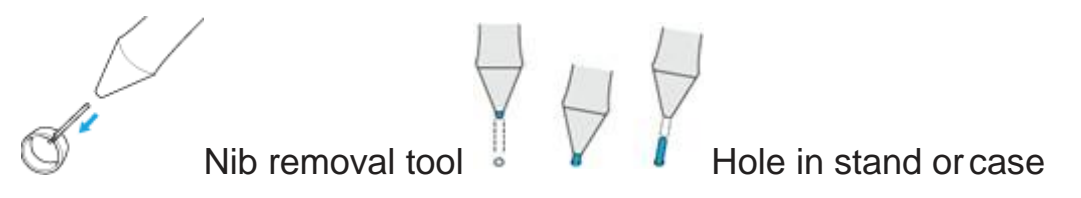

2. Вземете новото връхче и леко го поставете во отвора на писалката.

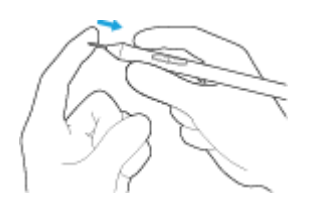

3. Натиснете връхчето леко, до като спре.

#### Къде на да намерим резервните връхчета

Допълнителните връхчета / писци се съхраняват на различни места за различни устройства. Първо, погледнете в кутията, в която е пакетирано вашето устройство. Ако не намирате писеца в кутията, по-долу ще намерите допълнителна информация:

- Ако устройството ви включва калъф за писалка, проверете там.
- Ако вашето устройство има подвижно капаче на гърба, го плъзнете и отворете.
- Ако устройството ви включва стойка за писалка, развийте стойката за писалка.

• Ако устройството ви включва приставка за държач на писалка, проверете там.

### Къде да потърсим инструмента за изваждане на връхчето / писеца

При някои устройства инструментът за подмяна на писеца е метален пръстен, включен към устройството.

При други устройства трябва да използвате малкото отворче на поставката за писалката

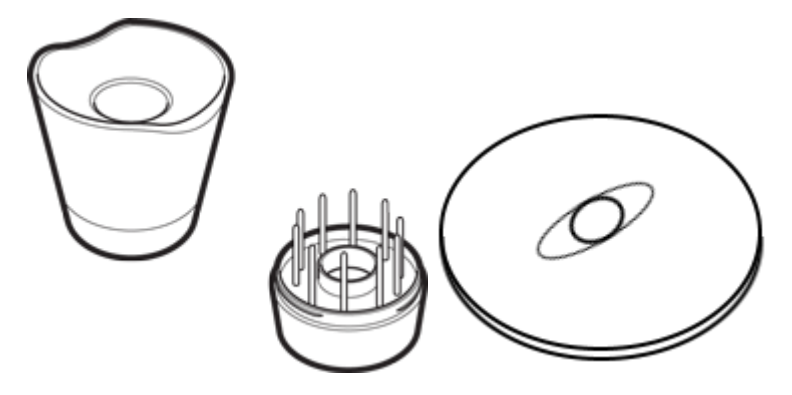

Pen stands vary depending on the pen tablet or pen display that you purchased.

## Използвайте писалката с Windows Ink

Възползвайте се от голямо разнообразие от функции, поддържани от Microsoft Windows. Допълнителни функции се поддържат от Windows 10 и Windows Ink Workspace.

- **Handwriting recognition**: Превърнете ръкописа ви в печатен текст.
- **Digital Ink** (Microsoft Office 2007 или по-висока): Използвайте усъвършенстваните инструменти за цифрово маркиране и писане с мастило.
- **Windows Input Panel**: Използвайте ръкописен текст или виртуалната екранна клавиатура, за да въведете директно текст с писалката.

Забележка: Функциите "Pen Flicks" и "натискане и задържане на десния бутон" са деактивирани в някои графични приложения.

Windows Ink е включен по подразбиране. Ако искате да изключите Windows Ink, премахнете отметката **Use Windows Ink** от [Wacom Tablet](http://101.wacom.com/UserHelp/en/ControlPanel.htm) [Properties.](http://101.wacom.com/UserHelp/en/ControlPanel.htm)

## Допълнителни функции на писалката и гумичката

За по-нататъшно персонализиране на настройките за чуствителността на натиск на върха или гумата, изберете раздела Pen или Eraser и след това кликнете върху бутона Customize. Опциите в диалоговия прозорец Pen Feel Details ви позволяват независимо да променяте настройките за чувствителност на натискане на върха или гума и настройките за прага на кликване

**Pen Feel Details** Interactive Pressure Profile: Try Here: Output Pen Pressure Click Threshold Sensitivity Max Pressure OK Default Cancel

**Забележка:** Наличните функции на писалката могат да варират в зависимост от устройството ви.

- **Pen Feel Details:** Диалоговият прозорец Pen Feel Details показва избраната крива на чувствителността на натиск и настройките на прага на кликване. Преместете контролите за натиск, за да промените настройките.
- **Click Threshold:** Click Threshold (Праг на натиск) определя количеството сила, необходимо за регистриране на натиска или генериране на клик.
- **Max Pressure** определя колко трудно трябва да натиснете върха на писалката, за да достигнете максимален натиск.
- С помощта на върха на писалката или гумичката направете няколко удара в полето **Try Here** , за да тествате резултатите от промените.
- Когато кривата се увеличава бързо, това прави писалката почувствителна на натиск.

**Забелжка:** В разделите Pen and Eraser настройките за чуствителност на натиск се правят с плъзгача Tip Feel или Eraser Feel, които отменят допълнителните настройки.

## Персонализирайте устройството си във Wacom Tablet Properties

Можете да персонализирате вашето устройство, писалка и други инструменти във Wacom Tablet Properties, така че да работят по желания от вас начин. Отворете Wacom Tablet Properties, за да видите настройките, които можете да персонализирате

**Забележка:** Опциите, налични във Wacom Tablet Properties, са различни в зависимост от вида на вашето устройство.

### Какво мога да персонализирам във Wacom Tablet Properties?

- Можете да зададете функции на бутоните ExpressKeys ™, Touch Rings, Touch Rings, Touch Strips, бутони на писалката и върха на писалката.
- Изберете настройките, които искате да активирате жестове с докосване.
- Задайте настройки, които могат да се променят в зависимост от това кое приложение използвате, като създадете специфични настройки за приложението.
- Създавайте и задавайте **On-Screen Controls**, като Screen Key panels и радиални менюта.
- Определете кои устройства да превключвате, ако използвате няколко устройства или монитори
- Задайте разширени опции, например как върха на писалката ви извършва кликвания.

### Къде да открием настройките и другите опции във Wacom Tablet Properties?

#### • **Списък с устройства**

- o В този списък има икона за всяко устройство, което в момента е свързано с вашия компютър. За да добавите ново устройство към този списък, свържете го към вашия компютър.
- o Изберете устройство от списъка с устройства, за да видите функциите и настройките за **Touch**.
- **Списък с инструменти**
	- o В този списък има икона за всеки инструмент, който наскоро сте използвали на това устройство. За да добавите нов инструмент към този списък, използвайте инструмента на вашето устройство.
	- o Изберете инструмент, за да видите настройките за него.
	- o Изберете **Functions**, за да видите настройките за устройството, което сте избрали от списъка с устройства, например настройки за ExpressKeys ™ и Touch Rings.

#### • **Списък на приложенията**

- o Изберете **All** от списъка с приложения, за да видите настройките, които се прилагат за всички приложения.
- o сте създали специфични настройки за някое приложение, изберете иконата на това приложение от списъка с приложения, за да видите настройките, които са специфични за него.

## Отворете Wacom Tablet Properties

След като отворите [Wacom Tablet Properties,](http://101.wacom.com/UserHelp/en/ControlPanel.htm) можете да видите персонализиращите се настройки за вашето устройство и инструменти.

**Забележка:** Разделите и опциите, които виждате в Wacom Tablet Properties, ще варират в зависимост от вашите устройства.

За да отворите Wacom Tablet Properties:

- **Windows and Mac:** Можете да отворите Wacom Tablet Properties от Wacom Desktop Center. Кликнете върху името на вашето устройство в **My Devices** и след това изберете една от настройките.
- **Windows 10**: Кликнете върху Windows Start button и изберете **Wacom Tablet** > **Wacom Tablet Properties**.
- **Windows 8.1**: Щракнете с десния бутон на мишката в долния ляв ъгъл на стартовия екран. Изберете **Wacom Tablet** > **Wacom Tablet Properties**.
- **Windows 8.1 Classic View**: Натиснете клавиша Windows на клавиатурата си или изберете иконата на Windows в лентата Charms, за да влезете в стартовия екран. Щракнете с десния бутон в долния ляв ъгъл на екрана. Изберете **Wacom Tablet** > **Wacom Tablet Properties**.
- **Windows 7:** Кликнете върху Windows Start button и изберете **All Programs**. Изберете **Wacom Tablet** > **Wacom Tablet Properties**.
- **Mac:** Отворете **System Preferences** от Apple menu или от папката със списъка на приложенията и кликнете върху иконата **Wacom Tablet**.

## Задайте настройки във Wacom Tablet **Properties**

Можете да програмирате компонент от вашето устройство, който да изпълнява определена функция, така че да имате лесен достъп до често използваните настройки. Примери за персонализируеми компоненти: дистанционното устройство – ExpressKeys ™, бутоните на писалките, върха на писалката, Touch Rings, Rocker Rings, On-Screen Controls, touch gestures и Touch Strips.

**забележка:** Програмируемите компоненти и опциите, които са във Wacom Tablet Properties са различни, в зависимост от вида на устройството.

#### 1. [Отворете Wacom Tablet](http://101.wacom.com/UserHelp/en/OpeningWTP.htm) Properties.

o **Забележка:** Уверете се, че сте включили таблета си в компютъра, защото иначе Wacom Tablet Properties няма да се отвори.

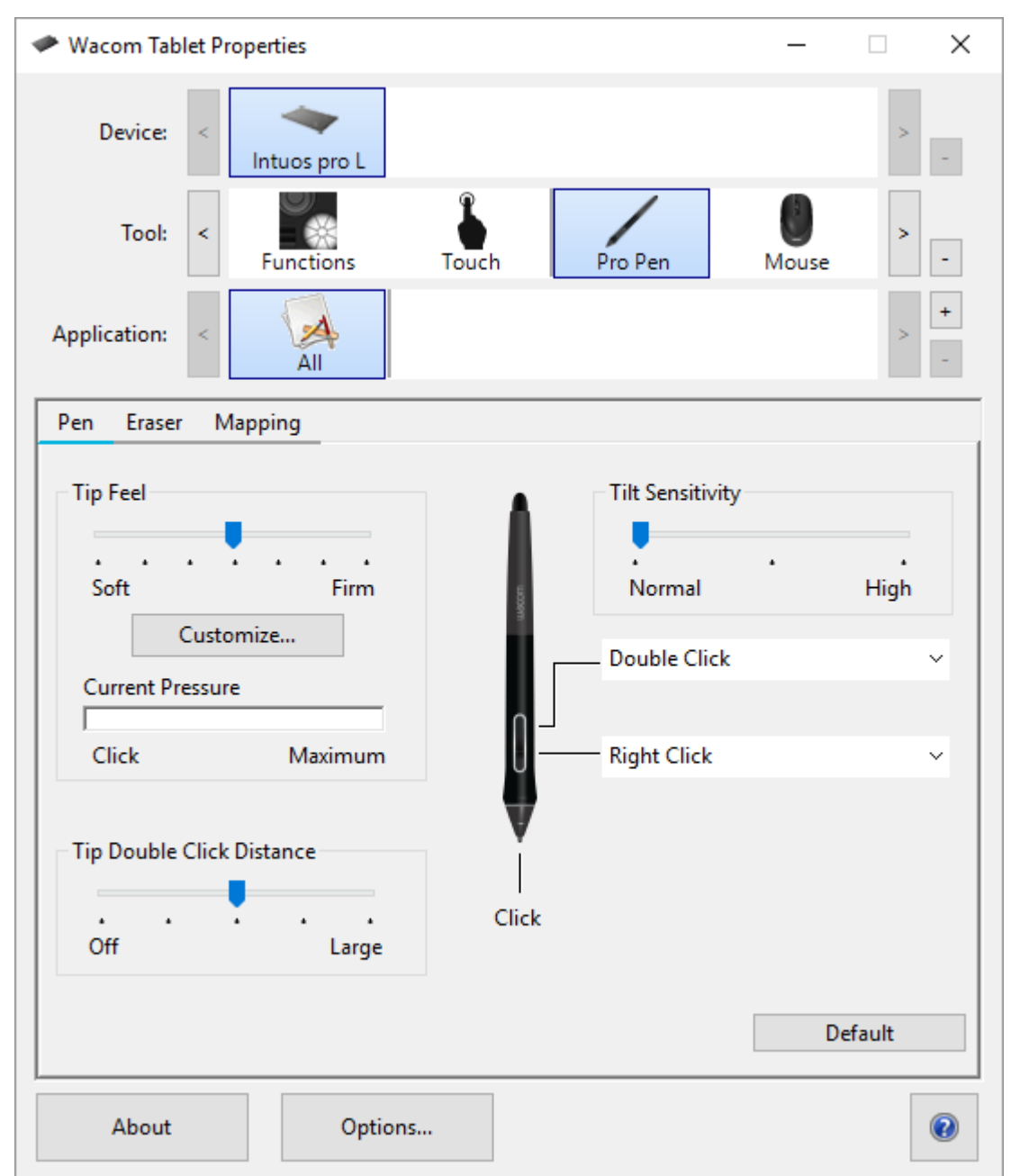

The above screenshot is for descriptive purposes; it may not match your screen.

- 2. Кликнете върху **Device**.
	- o Всички настройки, които персонализирате, се прилагат само за това устройство, с изключение на On-Screen Controls.
- 3. Кликнете върху **Tool** и изберете кой компонент да персонализирате.
- o Ако искате да зададете функции на компоненти като ExpressKeys™ или On-Screen Controls, изберете **Functions** от **Tools**.
- o Ако искате да зададете функции на писалката или функции за жестове, изберете съответната икона от **Tools**.
- o При някои устройства няма Tool List.
- 4. Изберете раздела на компонента, който искате да промените.
- 5. От падащото меню до компонента, който искате да персонализирате, изберете настройката, която искате да му присвоите.
	- o Всички промени, които правите стават в реално време.

**Съвет**: Можете да зададете настройки, които да се прилагат само в конкретно приложение.

### Пример за задаване на настройка в Wacom Tablet **Properties**

Ето как можете да персонализирате бутона за писалка, за да увеличите мащаба.

- Отворете Wacom Tablet Properties.
- Изберете писалката от списъка **Tool**.
- Изберете раздела **Pen**.
	- o В раздела се показва изображение на вашата писалка.
	- $\circ$  3а всеки бутон на писалката има падащо меню, което показва зададената текуща настройка.
- От падащото меню на един от бутоните на писалката изберете **Zoom In**.
- Натиснете този бутон на писалка и картинаката ви се увеличава.

# Какви настройки могат да се зададат?

Вие можете да промените предварителните настройки зададени на ExpressKeys™, Touch Rings, On-Screen Controls, бутоните на писалката и други програмируеми компоненти на вашето устройство във [Wacom](http://101.wacom.com/UserHelp/en/ControlPanel.htm) [Tablet Properties.](http://101.wacom.com/UserHelp/en/ControlPanel.htm) След това, когато включите този компонент, като натискате ExpressKey или бутон на писалката, се изпълнява функцията, която сте му задали.

Вижте списъка с настройки, за да ви помогне да решите дали искате да промените вече зададени настройки.

**Забележка:** Наличните функции и персонализираните компоненти в този списък могат да варират в зависимост от вашето устройство. Направете справка с падащите менюта в раздела за настройки във Wacom Tablet Properties, за да видите кои опции са налични за компонентите, специфични за вашето устройство.

**Внимание:** Уверете се, че настройката Click е зададена на поне един персонализиращ се компонент, така че винаги да можете да навигирате и да кликнете

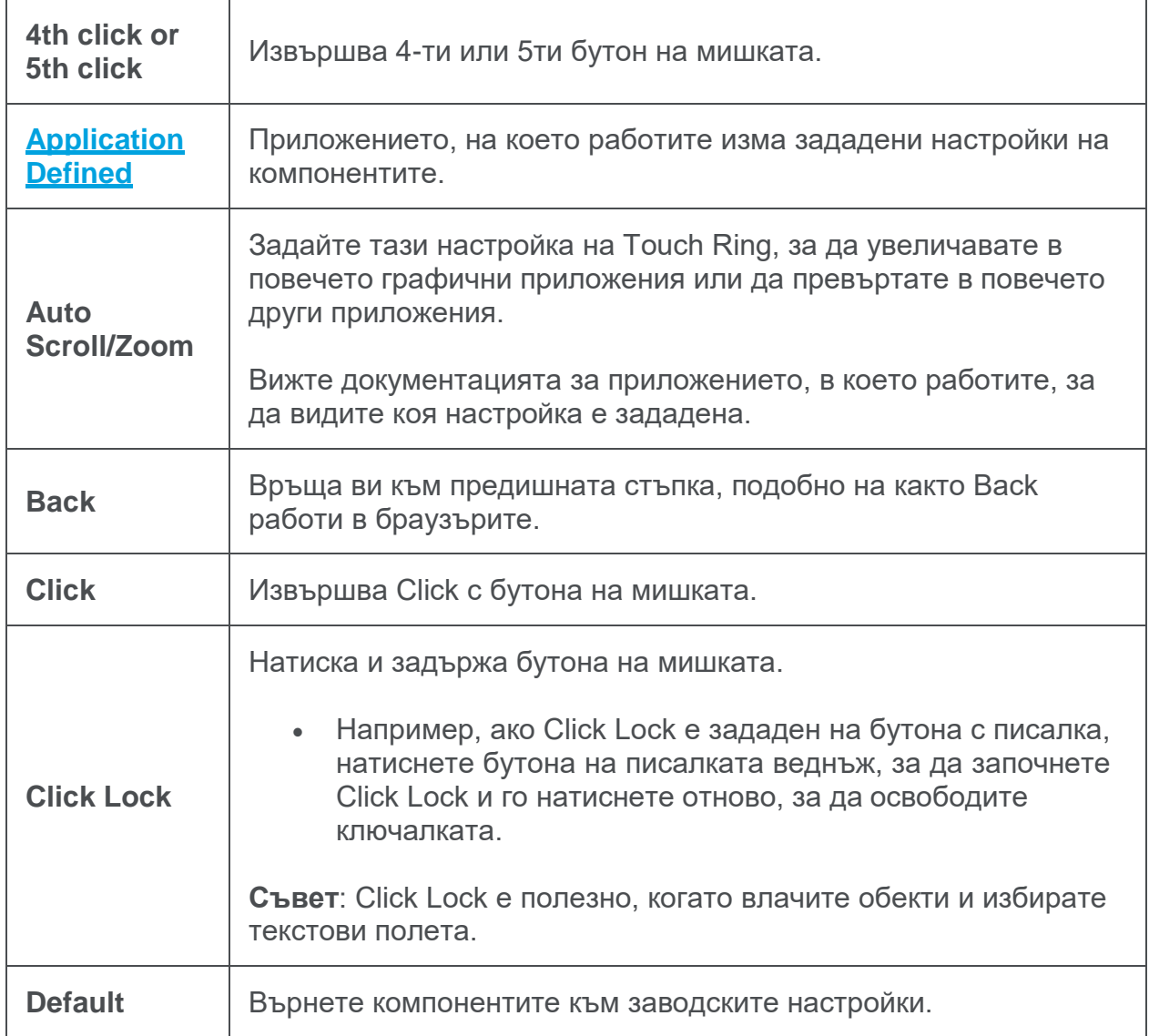

![](_page_28_Picture_135.jpeg)

![](_page_29_Picture_165.jpeg)

![](_page_30_Picture_151.jpeg)

![](_page_31_Picture_118.jpeg)

![](_page_32_Picture_114.jpeg)

## Задаване на клавишни функции

Вие можете да зададете клавишни функиции на програмируемите бутони на писалката или на ExpressKeys™. В резултат на това натискайки бутона на писалката се изпълнява команда от специална функция на клавиш от клавиатурата. Можете също да зададете функция от комбинация на два или повече клавиша.

- 1. Отворете [Wacom Tablet](http://101.wacom.com/UserHelp/en/ControlPanel.htm) Properties.
- 2. Изберете **Keystroke** от падащото меню и се появява прозореца **Define Keystroke**.

![](_page_33_Picture_111.jpeg)

- 3. В полето **Keys** въведете клавиша или комбинацията от клавиши, които искате да зададете.
	- o Можете да въвеждате букви, цифри, функционални бутони или клавишни комбинации. Вие можете също да изберете клавишни комбинации от падащото меню **Add Special**.
	- o Кликнете върху **Delete** за да премахнете последни клавиш, който сте задали.
	- o Кликнете върху **Clear** за да премахнете всички клавишни функции, които сте задали.
- 4. В полето **Name** можете да сложите име на зададената функция. Въведете го в полето и натиснете **OK**.
	- o Името се появява в On-Screen Controls на Wacom Tablet Properties, и в Settings view, като въведеното име, показва зададената клавишна функция.
	- o Ако задавате цифри от клавиатура, най-добре е да въведете за име номера на клавиша, който сте задали. Например, ако зададете цифрата 8 от клавиатурата, дайте име на натискане на клавиша 8.

**Съвет**: Можете да зададете различни комбинации от клавиши на един и същи адаптивен бутон за различни приложения.

## Калибриране

Калибрирайте дисплей-таблета, за да изравните курсора на екрана с позицията на писалката върху екрана. Това компенсира ъгъла на видимост и коригира паралакса.

- 1. Настройте дисплей-таблета в работното си положение.
- 2. Отворете [Wacom Tablet Properties.](http://101.wacom.com/UserHelp/en/ControlPanel.htm) Ако на компютъра ви инсталиран повече от един дисплей-таблет, изберете този, с който работите, от списъка с устройства.
- 3. Изберете pen от **Tool** list.
- 4. Изберете менюто **Calibrate**.
- 5. Ако работите с няколко монитора, изберете от падащото меню монитора, съответстващ на дисплей-таблета.
- 6. Кликнете върху **Calibrate**, за да активирате калибриращия прозорец.
- 7. Седнете или стойте както ви е най-удобно, когато работите с дисплей-таблета. Вземете писалката и с върха и кликнете точно в центъра на кръстчето, което се е появило в горния ляв ъгъл.
- 8. Кликнете точно в центъра на останалите кръстчета, което се появяват последователно в останалите ъгли на екрана.
- 9. Натиснете **OK** за да потвърдите калибрацията, или **Try Again** за да повторите.

## Изглед на настройките - Settings View

По всяко време можете да видите текущите настройки на ExpressKeys™, Rocker Ring, Touch Ring, Center или Home button, Touch Strips, Touch on/off и настройките на писалката на вашия дисплей-таблет.

За да използвате Settings View:

- В менюто [Tablet Properties](http://101.wacom.com/UserHelp/en/ControlPanel.htm) ExpressKeys™, поставете ExpressKey в **Settings**.
- За да видите настройките на екрана, натиснете ExpressKey.
- За да затворите прозореца с настройки на екрана, щракнете върху него с мишката, докоснете го с писалката или натиснете ExpressKey втори път.
- За да отворите менюто [Tablet](http://101.wacom.com/UserHelp/en/ControlPanel.htm) [Properties](http://101.wacom.com/UserHelp/en/ControlPanel.htm) **ExpressKeys™**, **Pen,** или **Touch,** кликнете върху бутона**Properties**.

Ако ExpressKey е деактивиран, той ще бъде показан като деактивиран.

![](_page_35_Picture_0.jpeg)

The above screenshot is for descriptive purposes; it may not match your screen.

**Забележка:** Някои приложения могат да отменят и контролират функциите ExpressKey.

### Превключване на дисплеите

Display Toggle е наличен, когато към компютъра са включен повече от един монитор. Тази функция ви позволява да работите с дисплейтаблета на всички други свързани дисплеи едновременно.

Във [Wacom Tablet Properties,](http://101.wacom.com/UserHelp/en/ControlPanel.htm) менюто Display Toggle автоматично се появява, когато има свързани и друг/и монитори. Тази функция ви позволява да изберете монитора (ите), които да бъдат включени в превключваща последователност.

Ако сте задали функцията Display Toggle на бутона на писалката или на ExpressKey, вие можете да превключвате между текущото съотношение на активната площ към екрана и другите монитори. Опциите са:

- **Pen display to desktop** превключва курсора от дисплей-таблета към целия работен плот на системата. Натиснете бутона втори път, за да върнете курсора към първоначалния.
- **Pen display to other displays** превключва курсора от дисплейтаблета към друг свързан дисплей таблет или монитор. Курсорът преминава през всеки свързан дисплей, след което се връща към първоначалния.

![](_page_36_Picture_55.jpeg)

The above screenshot is for descriptive purposes; it may not match your screen.

- **Active Area** определя размера на зоната, в която писалката ще функционира върху дисплей-таблета.
- **Force Proportions** настройва размера на активната зона, за да поддържа правилни вертикални и хоризонтални пропорции между дисплей-таблета ви и целия работен плот или друг дисплей. В зависимост от вашите настройки, някои части от активната зона няма да могат да се използват, когато е избрана тази опция.
- **Use Inset Area** ограничава активната зона до размер 6 х 8 инча. Ако също е избрано **Force Proportions** , този размер може да е по-

малък. Ако не е избрано, възможно най-голяма част от активната зона ще бъде отнесена към дисплея.

Важно: Когато използвате функцията Display Toggle в специфични приложения, се уверете, че за всяко персонализирано приложение от **Application** list (включително All Other) има зададена функция Display Toggle на някой бутон или ExpressKey.

Всяко едно от действията по-долу ще върне настройките за съотношението на активната площ и екрана в първоначално зададените:

- Стартиране на графично приложение, което поддържа чувствителност на натиск.
- Отписване или рестартиране на системата.
- Смяна на потребител.
- Компютъра влезе в режим Sleeping mode.
- Промяна на настройките на Display Toggle.
- Промяна на резилюцията илиброя на включените монитори.
- Използване на функцията Mode Toggle.
- Избор на режим на писалка или режим на мишка от On-Screen Controls.

## Персонализиране потребителските опции

Кликнете върху **Options** във [Wacom Tablet Properties](http://101.wacom.com/UserHelp/en/ControlPanel.htm) за да персонализирате режима на бутоните на писалката, както и други предпочитани функции на вашето устройство.

**Забележка:** Наличните опции могат да варират в зависимост от вашето устройство.

- **Hover Click** по подразбиране ви позволява да кликнете, като натиснете бутона на писалката, докато държите върха на писалката малко над повърхността на устройството
- Изберете **Click & Tap**, ако искате да кликнете, като натиснете бутона на писалката и докоснете върха на писалката до повърхността на устройството.
	- o Изберете тази опция за по-прецизно позициониране на кликванията.
- Move the **Brightness Adjustment** slider to adjust the brightness level or to turn off status LEDs and active area markers Преместете

плъзгача за **Brightness Adjustment**, за да регулирате нивото на яркост или да изключите светодиодите за статуса на таблета и маркерите за активната площ.

- For devices that support wireless, select **Show wireless tablet battery** if you want to display the battery status icon in your system tray during wireless operation За устройства, които поддържат безжична връзка, изберете **Show wireless tablet**, ако искате да видите иконата за състоянието на батерията по време на безжична работа.
- За да деактивирате всички зададени функции на ExpressKeys ™, Touch Rings, Rocker Rings и Touch Strips, кликнете върху бутона **Disable All Tablet Buttons**.

![](_page_39_Picture_25.jpeg)

The above screenshot is for descriptive purposes; it may not match your screen.

## Използвайте On-Screen Controls като шорткъти

On-Screen Controls са менюта, които се показват на дисплей-таблета или монитора. Можете да използвате On-Screen Controls като шорткъти за функциите, които използвате най-много.

Как да създавате и използвате On-Screen Control

- 1. Създайте нов [On-Screen](http://101.wacom.com/UserHelp/en/OSCCreating.htm) Control.
- 2. Задайте настройки за функциите на [Radial Menus, Screen](http://101.wacom.com/UserHelp/en/CustomizingOSC.htm) [Keys](http://101.wacom.com/UserHelp/en/CustomizingOSC.htm) и [Keypads.](http://101.wacom.com/UserHelp/en/OSCKeypads.htm)
- 3. [Дефинирайте On-Screen Control](http://101.wacom.com/UserHelp/en/OSCAssigningTo.htm) на програмируемите бутони на устройството, като ExpressKey™ или бутоните на писалката.
- 4. Натиснете бутона на ExpressKey™, ли друг програмируем бутон, за да отворите On-Screen Control.
	- o Например, ако дефинирате On-Screen Control на ExpressKey™, натиснете ExpressKey™, за да се появи On-Screen Control.
- 5. Кликнете върху бутона, за да дефинрате насторйките, които искате да зададете.
	- o Например, ако искате да дефинирате **Zoom In** на Screen Key, кликнете върху Screen Key и задайте Zoom in.

**Съвет**: Вместо всеки път, когате е нужно да отваряте On-Screen Control, вие можете да изберете иконата на бутона, за да я държите отворена по всяко време.

Оформление на On-Screen Control

Оформление на On-Screen Control

![](_page_41_Figure_0.jpeg)

**Screen Key panel – екранен клавишен панел**: Екранния клавишен панел е ред от бутони, които се показват в избраното от вас оформление.

![](_page_41_Figure_2.jpeg)

![](_page_42_Figure_0.jpeg)

**Съвет**: За да отворите [Wacom Tablet Properties,](http://101.wacom.com/UserHelp/en/ControlPanel.htm) изберете иконата с гаечния ключ.

## Създайте екранни контроли - On-Screen **Controls**

Първо трябва да създадете нова Екранна контрола - On-Screen Control или да копирате съществуваща и след това можете да и зададете настройки.

**Важно**: Екранните контроли - On-Screen Controls не са специфични за дадено устройство. Можете да ги дефинирате на персонализиращ компонент на всяко устройство, което се появява във Wacom Tablet Properties.

- 1. Отворете [Wacom Tablet](http://101.wacom.com/UserHelp/en/OpeningWTP.htm) Properties.
- 2. Изберете **Functions** от **Tool** list.
- 3. Изберете менюто **On-Screen Controls**.

![](_page_43_Picture_43.jpeg)

The above screenshot is for descriptive purposes; it may not match your screen.

4. Изберете <sup>+</sup> ако искате да създадете нова екранна контрала - On-Screen Control или изберете **• ако искате да копирате** съществуваща такава.

**Забележка**: Можете също да изберете съществуваща екранна контрала - On-Screen Control е да кликнете върху <sup>1</sup> за да я редактирате или  $\boxed{-}$  за да я изтриете.

5. В прозореца се появява, Въведете **Name** и изберете **Layout** като кликнете върху един от бутоните за оформление.

![](_page_44_Picture_134.jpeg)

- o Вие може да преместите плъзгача **Size** за да промените размера на On-Screen Control, когато се появи на екрана.
- o Можете да изберетеYou can select **Display at Cursor** ако искате On-Screen Control да се появи до вашия курсор, когато го отворите. Ако не изберете това, On-Screen Control се появява на едно и също място всеки път, когато го отворите.
- 6. Кликнете **OK**.
	- o Екранният контрол On-Screen Control, който току-що сте създали, се появява в списъка **Panels** в раздела **On-Screen Controls** .
- 7. Дефинирайте настройки на вашите [Radial Menus, Screen](http://101.wacom.com/UserHelp/en/CustomizingOSC.htm) [Keys](http://101.wacom.com/UserHelp/en/CustomizingOSC.htm) и [Keypads.](http://101.wacom.com/UserHelp/en/OSCKeypads.htm)

**Съвет**: Ви можеде да създадете On-Screen Control и след това можете да превключвате оформлението, когато искате.

- От списъка **Panels**, изберете On-Screen Controlкойто искате да промените.
- Натиснете върху  $\leq$  за да редактирате.
- Изберете нофо оформление ayout, и кликнете **OK**.

Ако преминете към екранно управление - On-Screen Control, което има по-малко настройки от първоначалните, настройките ви не се губят. Например, ако създадете клавиатура и след това я промените в Radial Menu, първите ви осем настройки се показват в менюто Radial. Ако превключите обратно, всичките ви първоначални настройки на клавиатурата са ще са все още там.

## Дефинипане на функции на радиалното меню - Radial Menus и екранните клавиши - Screen Keys

След като създадете [Radial Menu и Screen Key panel,](http://101.wacom.com/UserHelp/en/OSCCreating.htm) вие трябва да дефинирате настройки на бутоните и филийките от радиалното меню. Вие можете да промените настройките по всяко време, ако решите, че искате различни настройки.

- 1. Във Wacom Tablet Properties в раздела **On-Screen Controls**, изберете име на On-Screen Control списъка **Panels**.
	- o Падащото меню за всеки бутон в **On-Screen Controls** се показва под **Key Assignment**.
- 2. Изберете настройките, които искате да дефинирате на всеки един бутон от падащото меню.
	- o Вие трябва да зададете настройка поне на един бутон. За всички останали бутони, които не искате да използвате, изберете **Disabled**.
	- o Ако изберета **Keystroke**, ще бъдете подканени да изберете клавиш или да създадете комбинация от натискане на клавиши.

![](_page_46_Picture_41.jpeg)

The above screenshot is for descriptive purposes; it may not match your screen.

- 3. Промяна на някоя от незадължителните функции:
	- $\circ$  3а да промените реда на настройките, кликнете  $\equiv$  и го плъзнете на ново положение.
	- o Ако искате настройката да се повтори, когато кликнете и задържите бутона On-Screen Control, можете да изберете **Repeat**.

**Важно**: Дефинирайте функции на On-Screen Control , като зададете настройки на ExpressKey или бутоните на писалката, така че да можете да ги отворите, когато искате да го използвате.

## Задайте настройки на екранните клавиши - Keypads

След като създадете Keypad, можете да промените настройките, дефинирани на бутоните, така че екранната клавиатура - Keypad да включва настройките, които искате.

- 1. Във Wacom Tablet Properties, в раздела **On-Screen Controls**, select изберете име на екранната клавиатура - Keypad от листа **Panels**.
	- o Под **Key Assignment** се появява изображение на к екранната клавиатура - Keypad със зададени по подразбиране настройки.

![](_page_48_Picture_51.jpeg)

- 2. Кликнете върху бутона от клавиатурата, който искате да промените.
- 3. Изберете настройката, която искате да зададете, от падащото меню Assignment над клавиатурата.
	- o За да дефинирате цифри, изберете Клавиатура> Клавиш. Когато изберете натискане на клавиш, ще бъдете подканени да изберете натискане на клавиш или да създадете комбинация от натискане на клавиш.
	- o Ако искате настройката да се повтори, когато натиснете и задържите бутона на клавиатурата - Keypad, изберете **Repeat**.

o Вие трябва да зададете настройка поне на един бутон. За всички останали бутони, които не искате да използвате, изберете **Disabled**.

Дефинирайте функции на On-Screen Control , като зададете настройки на ExpressKey или бутоните на писалката, така че да можете да ги отворите, когато искате да го използвате.

### Задавене на настройки на On-Screen **Controls**

След като създадете On-Screen Control и зададете настройки за него, трябва да го дефинирате на някой от програмируемите бутони на вашето устройство, за да можете да го отворите. Можете да зададете On-Screen Controls на ExpressKeys ™, жестове за докосване и бутоните на писалката в зависимост от функциите, налични за вашето.

На примера по-долу, yможете да видите как да се зададат настройки на On-Screen Control на ExpressKey™.

- Отворете Wacom Tablet Properties и изберете вашето **устройство**.
- Изберет **Functions**.
- Изберете раздела **ExpressKeys™**.
- От падащото меню до някой от бутоните на ExpressKeys™, избирете **On-Screen Controls**.
- От списъка, който се показва, изберете името на On-Screen Control. o Зададената настройка се изпълнява веднага.
- Натиснете ExpressКеу ™ и избрания от вас On-Screen Control, се показва на вашето устройство или монитор. Кликнете върху един от бутоните в On-Screen Control, за да активирате настройката, която сте му задали.

![](_page_50_Figure_0.jpeg)

The above screenshot is for descriptive purposes; it may not match your screen.

## Достъп до настройките, специфични за всяко избрано приложение

Настройките, зададени на програмируемите бутони, могат да бъдат допълнително персонализирани за конкретно приложение. Това прави изпълнението на функциите в приложението по-бързо и лесно. Има

няколко начина за достъп до тези настройки, специфични за всяко избрано приложение.

- **[Настройки, з](http://101.wacom.com/UserHelp/en/AppSpecificSettings.htm)ададени от вас**: Можете да зададете свои собствени настройки, които се променят в зависимост от приложението, в което работите.
- **Настройки, [зададени в](http://101.wacom.com/UserHelp/en/ApplicationDefined.htm) приложенията**: В някои приложения са дефинирани настройки на програмируемите бутони, така че когато отворите това приложение, автоматично използвате настройките, зададени в него.
- **Импортирани настройки, зададени в приложенията**: В някои приложения е включен XML файл, с който се задават настройки на програмируемите бутони. След като импортирате файла и отворите това приложение, вие автоматично използвате настройките, зададени от файла.

Някои примери за програмируеми бутони, на които може да са зададени персонализирани настройки, са ExpressKeys ™, бутоните на писалката, върха на писалката, Touch Rings, Rocker Rings, On-Screen Controls, жестове за докосване и Touch Strips.

**Забележка:** Наличните програмируеми бутони могат да варират в зависимост от вида на вашето устройство.

## Настройки зададени от вас

Списъкът с приложения ви дава възможност да добавяте отделни приложения и след това да дефинирате настройките на определени бутони конкретно за това приложение. Например, ако изберете икона на приложение и промените настройките на писалката, промените ще се прилагат за писалката само докато използвате това приложение. Настройките, специфични за всяко приложението, могат да се използват с всички таблетки и писалки на писалки Wacom, както и с устройството ExpressKey Remote.

- Когато се добавят настройки за конкретно приложение, иконата All се променя на All Other и за всяко ново добавено приложение се появява иконата на приложението.
- След добавяне на приложение иконата му се появява в списъка с приложения, когато асоциираният инструмент е избран в списъка с инструменти - **Tools**.

• Изберете приложението, след което персонализирайте настройките за вашия инструмент и приложение в раздела [Wacom Tablet](http://101.wacom.com/UserHelp/en/ControlPanel.htm) [Properties.](http://101.wacom.com/UserHelp/en/ControlPanel.htm)

![](_page_52_Figure_1.jpeg)

The above screenshot is for descriptive purposes; it may not match your screen.

За да създадете настройки за конкретно приложение:

1. В менюто Tablet Properties изберете устройството и инструмента, за които искате да създадете специфична за конкретното приложение настройка.

- 2. От списъка с приложения **Application** list, кликнете върху бутона +.
- 3. В полето **Currently Open Applications** изберете приложение, за което да създадете персонализирани настройки, или прегледайте, за да изберете изпълним файл на всяко приложение, инсталирано на вашия компютър.
- 4. Кликнете **OK**.

За да премахнете настройки за конкретно приложение:

- 1. От списъка с инструменти **Tool** list изберете инструмента, от който искате да премахнете настройката, специфична за конкретното приложение.
- 2. От списъка с приложения **Application** list изберете приложението, което искате да премахнете.
- 3. Кликнете върху бутона **Application** list. Кликнете върху **Delete** от диалоговия прозорец, за да потвърдите избора си. Избраното приложение се премахва от списъка, заедно с всички настройки на за него.
- 4. За да премахнете всички специфични настройки за конкретното приложение, го премахнете от списъка с инструменти - **Tool** list. След това поставете инструмента обратно на таблета. Инструментът ще бъде добавен обратно към списъка с инструменти, използвайки настройките по подразбиране.

Ако работите с често използвани приложения като Photoshop или Illustrator, софтуерът на вашия таблет ще идентифицира приложението и ще настрои ExpressKeys ™ на често използвани функции за това приложение.

#### **Забележки:**

- Ако две програми имат едно и също име на изпълним файл, те ще споделят едни и същи персонализирани настройки.
- Ако използвате приложение, за което вече сте персонализирали ExpressKeys ™, тези настройки ще имат предимство пред всички автоматични настройки по подразбиране на ExpressKey, предоставени от това приложение. Настройките по подразбиране влизат в сила автоматично само ако не сте въвели собствените си настройки за ExpressKey за това приложение.

## Настройки, зададени в приложенията

За някои приложения са дефинирани настройки на програмируемите бутони. Когато отворите това приложение, автоматично използвате настройките, зададени в него.

### Как да разберем какви настройки са дефинирани?

- След като отворите приложение, което е с дефиниранинастройки, можете да прегледате зададените настройки във Wacom Tablet Properties.
	- o Ако видите Application Defined в падащото меню до определен бутон, това означава, че в приложението, в което работите, е дефинирана тази настройка. Но, Defined Application не се показва за всяка зададена настройка. Понякога вместо това се показва името на функцията.
- Когато затворите приложението или когато започнете работа в друго приложение, настройките се връщат към предишните им дефиниции.

**Съвет**: Не е необходимо да използвате настройките, зададени в приложенията. Можете да промените настройките във Wacom Tablet Properties.

### Дефинираните настройки работят по различен начин за различните програмируеми бутони

**Забележка:** Наличните програмируеми бутони варират в зависимост от вида вашето устройство.

### Импортирани настройки, зададени в приложението

Някои приложения включват файл с настройки за XML, които дефинират настройки на програмируемите бутони. След като импортирате файла и отворите това приложение, вие автоматично използвате настройките, зададени от файла с настройки.

**Забележка**: Ако файлът с настройки не зададе настройка за програмируем бутон, тогава настройката остава същата като преди импортирането.

- 1. Архивирайте настройките си, като отидете на **Backup Settings** във [Wacom Desktop](http://101.wacom.com/UserHelp/en/WDC.htm) Center.
- 2. След като архивирате настройките си, стартирайте файла с персонализирани настройки.
- 3. Следвайте указанията и стъпките в прозореца, който се показва.

Отворете [Wacom Tablet Properties](http://101.wacom.com/UserHelp/en/ControlPanel.htm) за да видите импортираните настройки.

**Съвет**: Не е необходимо да използвате настройките, зададени от файла с настройки. Можете да промените настройките във Wacom Tablet Properties.

## Wacom Desktop Center

Wacom Desktop Center ви помага да поддържате актуализиран драйвера, да персонализирате устройството си и да научите повече за това как да използвате графичните таблети.

![](_page_55_Picture_7.jpeg)

Персонализиране на вашето устройство

- Ако е налично за вашето устройство, дисплей-таблетите и графичните таблети, които са свързани към вашия компютър се появяват под **My Devices**.
- Изберете устройството, за да се покажат менютата с настройки.
- Изберете едно от менюто с настройки и се стартира Wacom Tablet Properties, откъдето можете да промените предварително зададените настройки.

### Стартиране на Setup Wizard

• If available for your device, select your device from **My Devices**, and select **Run Setup Wizard**. Follow the prompts Ако е налично за вашето устройство, изберете устройството си от **My Devices** и изберете **Run Setup Wizard**. Следвайте указанията.

### Получаване на софтуер

• If available for your device, select your device from **My Devices**, and select **Redeem Software**. Register your product to get the software that came with it Ако е налично за вашето устройство, изберете устройството си от **My Devices** и изберете **Redeem Software**. Регистрирайте продукта си, за да получите софтуера, с който е окомплектован таблета

**Забележка:** Не всички графични таблети и графични дисплй-таблети са окомплектовани с безплатен софтуер.

#### Архивиране на вашите настройки

- Кликнете върху **Backup Settings**, за да архивирате, възстановите и нулирате настройките на вашето устройство
- These settings can be stored locally or to your Wacom ID Тези настройки могат да се съхраняват локално на вашия компютър или във вашия Wacom ID.

**Забележка:** Настройките могат да бъдат възстановени само в устройството, на което са създадени.

### Актуализиране на таблета ви

• Ако е налично за вашето устройство, вие получавате известия за актуализации на драйвери, фърмуер или BIOS чрез известие до **Updates**.

## Персонализирайте настройките на дисплея

Display Settings ви позволява да персонализирате настройките на дисплея. За да отворите диалоговия прозорец Display Settings, изберете **Display Settings** от [Wacom Desktop Center.](http://101.wacom.com/UserHelp/en/WDC.htm)

- Изберете **Display,** за да изберете вашето устройство от падащото меню.
- Регулирайте яркостта и контраста.
- Изберете **Color Setting** ако искате да зададете желани от вас настройки. От менюто **Color Setting**:
	- o Изберете **Color Temperature** за да направите достъпни функциите Color Temperature и Gamma.
	- o Изберете **Color Space** за да направите достъпни функциите Color Space и Gamma.
	- o Изберете **Custom Color** и клекнете върху бутона Set за да отворите [Set Color](http://101.wacom.com/UserHelp/en/OSDSetColor.htm) dialog.
- Кликнете върху бутона **Reset Color** за да върнете фабричните настройки.
- Кликнете върху бутона **Advanced** за допълнителни настройки на дисплея.
- Кликнете върху бутона **Save** за да запазите направените в прозореца настройки.
- Кликнете върху бутона **Revert** за да отмените всички промени след последното запаметяване или след като настройките на дисплея са стартирани, ако не е направено запаметяване. Настройките се връщат към предното ниво.

![](_page_58_Picture_34.jpeg)

The above screenshot is for descriptive purposes; it may not match your screen.

### Персонализирайте разширените настройки за дисплея

Кликнете върху **Advanced** от [Wacom Display Settings](http://101.wacom.com/UserHelp/en/OSD.htm) да персонализирате разширени настройки на дисплея, като съотношение, острота, автоматично изключване на захранването и други.

**Важно:** Наличните опции могат да варират в зависимост от вашето устройство.

- Променете **Aspect Ratio**, така че екранът да показва съотношението ширина и височина, както искате.
	- o Изберете **Full**, за да запълните целия екран.
	- o Изберете **Aspect** за запълване на възможно най-голяма част от екрана, като поддържате правилното съотношение на страните.
	- o Изберете **1:1**, за да покажете съотношение на екрана 1:1.
- Преместете плъзгача за **Sharpness** надясно за по-голяма острота на изображението и наляво за по-меко.
- Включете **Uniformity Compensation**, за да настроите автоматично различните области на екрана по отношение на центъра. Това води до равномерна яркост и цвят на целия екран.
- Включете **Dynamic Contrast**, така че екранът ви да се настройва автоматично, за да поддържа постоянен контраст.
- Включете **Energy Smart**, така че дисплей-таблета ви да заспи, ако не работите с него повече от няколко минути.
- За някои таблети можете да използвате **Power LED Brightness**, за да регулирате яркостта на бутона за включване.
- Стартирайте **LCD Conditioning**, за да настроите автоматично дисплея, така че цветните илюстрации да не остават на екрана за дълъг период от време.
- **Auto Power Down** по подразбиране e включено, така че oдисплейтаблета ви автоматично да се изключи, ако не работите с него повече от 120 минути.
- Кликнете върху **Factory Reset**, за да върнете дисплея във фабричните настройки.

**Съвет**: Ако промените настройките на дисплея и екранът ви стане твърде тъмен, за да видите бутона Factory Reset, можете да натиснете CTRL + ALT + R на клавиатурата си, за да възстановите насторйките в предварително зададените.

![](_page_60_Picture_72.jpeg)

The above screenshot is for descriptive purposes; it may not match your screen.

# Wacom Display Settings – Задаване на цвят

Диалоговият прозорец Set Color от менюто Wacom Display Settings utility ви позволява допълнително да персонализирате настройките на дисплей-таблета. За да отворите диалоговия прозорец, изберете Custom Color от менюто **Color Setting** в главния диалогов прозорец [Display](http://101.wacom.com/UserHelp/en/OSD.htm) [settings.](http://101.wacom.com/UserHelp/en/OSD.htm)

- **Атрибути:** С плъзгачите за RGB или CMYK могат да се задават следните атрибути:
	- o Hue: Цялостният външен вид на определен цвят, без промени в яркостта или наситеността.
	- o Saturation: Дълбочината на цвета.
	- o Gain: Обхватът на цвят.

o Offset - Изместване: Яркостта на един цвят.

Диалоговият прозорец Set Color предоставя плъзгачи за настройка на отделни цветове RGB и CMYK. Можете също да въведете стойност на определен цвят и след това да я коригирате с плъзгачите.

![](_page_61_Picture_28.jpeg)

## Грижа за вашето устройство

Следвайте тези съвети за грижа и поддръжка, за да осигурите оптимална работа на вашето устройство.

**Внимание**: Не разливайте течности върху устройството или писалката. Устройството може да се повреди, при заливане с течности.

• Почиствайте устройството си с помощта на антистатична кърпа или леко влажна кърпа.

**Внимание:** Не използвайте спирт или друг препарат за почистване на вашето устройство.

- Не увивайте кабелите около устройството, когато го съхранявате.
- Сменяйте често писците / връхчетата на писалката, за да избегнете надраскване на повърхността с износени и заострени писци на писалката.
- Избягвайте да излагате устройството на екстремни температури.

За допълнителни въпроси, съвети и сервиз се обърнете към официалния дистрибутор на WACOM за България – фирма АДКОМ

.

Тел.: 028181081

E-mail: [sales@adcom.bg](mailto:sales@adcom.bg)

[www.adcom.bg](http://www.adcom.bg/)